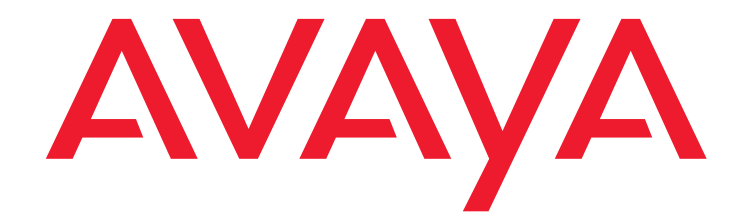

# **Implementing and Administering Services-VM on Avaya Aura**® **System Platform**

Release 2.0.0.9 October 2016 Issue 2

#### **© 2013 - 2016 Avaya Inc. All Rights Reserved.**

#### **Notice**

While reasonable efforts have been made to ensure that the information in this document is complete and accurate at the time of printing, Avaya assumes no liability for any errors. Avaya reserves the right to make changes and corrections to the information in this document without the obligation to notify any person or organization of such changes.

#### **Documentation disclaimer**

"Documentation" means information published in varying mediums which may include product information, operating instructions and performance specifications that are generally made available to users of products. Documentation does not include marketing materials. Avaya shall not be responsible for any modifications, additions, or deletions to the original published version of Documentation unless such modifications, additions, or deletions were performed by or on the express behalf of Avaya. End User agrees to indemnify and hold harmless Avaya, Avaya's agents, servants and employees against all claims, lawsuits, demands and judgments arising out of, or in connection with, subsequent modifications, additions or deletions to this documentation, to the extent made by End User.

#### **Link disclaimer**

Avaya is not responsible for the contents or reliability of any linked websites referenced within this site or Documentation provided by Avaya. Avaya is not responsible for the accuracy of any information, statement or content provided on these sites and does not necessarily endorse the products, services, or information described or offered within them. Avaya does not guarantee that these links will work all the time and has no control over the availability of the linked pages.

#### **Warranty**

Avaya provides a limited warranty on Avaya hardware and software. Refer to your sales agreement to establish the terms of the limited warranty. In addition, Avaya's standard warranty language, as well as information regarding support for this product while under warranty is available to Avaya customers and other parties through the Avaya Support website:

[https://support.avaya.com/helpcenter/getGenericDetails?detailId=C200911201](https://support.avaya.com/helpcenter/getGenericDetails?detailId=C20091120112456651010) [12456651010](https://support.avaya.com/helpcenter/getGenericDetails?detailId=C20091120112456651010) under the link "Warranty & Product Lifecycle" or such successor site as designated by Avaya. Please note that if You acquired the product(s) from an authorized Avaya Channel Partner outside of the United States and Canada, the warranty is provided to You by said Avaya Channel Partner and not by Avaya.

#### **Licenses**

THE SOFTWARE LICENSE TERMS AVAILABLEON THE AVAYA WEBSITE, [HTTPS://SUPPORT.AVAYA.COM/LICENSEINFO,](HTTPS://SUPPORT.AVAYA.COM/LICENSEINFO) UNDER THE LINK "AVAYA SOFTWARE LICENSE TERMS (Avaya Products)" OR SUCH SUCCESSOR SITE AS DESIGNATED BY AVAYA, ARE APPLICABLE TO ANYONE WHO DOWNLOADS, USES AND/OR INSTALLS AVAYA SOFTWARE, PURCHASED FROM AVAYA INC., ANY AVAYA AFFILIATE, OR AN AVAYA CHANNEL PARTNER (AS APPLICABLE) UNDER A COMMERCIAL AGREEMENT WITH AVAYA OR AN AVAYA CHANNEL PARTNER. UNLESS OTHERWISE AGREED TO BY AVAYA IN WRITING, AVAYA DOES NOT EXTEND THIS LICENSE IF THE SOFTWARE WAS OBTAINED FROM ANYONE OTHER THAN AVAYA, AN AVAYA AFFILIATE OR AN AVAYA CHANNEL PARTNER; AVAYA RESERVES THE RIGHT TO TAKE LEGAL ACTION AGAINST YOU AND ANYONE ELSE USING OR SELLING THE SOFTWARE WITHOUT A LICENSE. BY INSTALLING, DOWNLOADING OR USING THE SOFTWARE, OR AUTHORIZING OTHERS TO DO SO, YOU, ON BEHALF OF YOURSELF AND THE ENTITY FOR WHOM YOU ARE INSTALLING, DOWNLOADING OR USING THE SOFTWARE (HEREINAFTER REFERRED TO INTERCHANGEABLY AS "YOU" AND "END USER"), AGREE TO THESE TERMS AND CONDITIONS AND CREATE A BINDING CONTRACT BETWEEN YOU AND AVAYA INC. OR THE APPLICABLE AVAYA AFFILIATE ("AVAYA").

Avaya grants You a license within the scope of the license types described below, with the exception of Heritage Nortel Software, for which the scope of the license is detailed below. Where the order documentation does not expressly identify a license type, the applicable license will be a Designated System License. The applicable number of licenses and units of capacity for which the license is granted will be one (1), unless a different number of licenses or units of capacity is specified in the documentation or other materials available to You. " Software" means computer programs in object code, provided by Avaya or an Avaya Channel Partner, whether as stand-alone products, pre-installed on hardware products, and any upgrades, updates,<br>patches, bug fixes, or modified versions thereto. "Designated Processor"<br>means a single stand-alone computing device. "Server" means a Designated Processor that hosts a software application to be accessed by multiple users. "Instance" means a single copy of the Software executing at a particular time: (i) on one physical machine; or (ii) on one deployed software virtual machine ("VM") or similar deployment.

#### **License type(s)**

**Designated System(s) License (DS).** End User may install and use each copy or an Instance of the Software only on a number of Designated Processors up to the number indicated in the order. Avaya may require the Designated Processor(s) to be identified in the order by type, serial number, feature key, Instance, location or other specific designation, or to be provided by End User to Avaya through electronic means established by Avaya specifically for this purpose.

**Concurrent User License (CU).** End User may install and use the Software on multiple Designated Processors or one or more Servers, so long as only the licensed number of Units are accessing and using the Software at any given time. A "**Unit**" means the unit on which Avaya, at its sole discretion, bases the pricing of its licenses and can be, without limitation, an agent, port or user, an e-mail or voice mail account in the name of a person or corporate function (e.g., webmaster or helpdesk), or a directory entry in the administrative database utilized by the Software that permits one user to interface with the Software. Units may be linked to a specific, identified Server or an Instance of the Software.

**Database License (DL).** End User may install and use each copy or an Instance of the Software on one Server or on multiple Servers provided that each of the Servers on which the Software is installed communicates with no more than one Instance of the same database.

**CPU License (CP).** End User may install and use each copy or Instance of the Software on a number of Servers up to the number indicated in the order provided that the performance capacity of the Server(s) does not exceed the performance capacity specified for the Software. End User may not re-install or operate the Software on Server(s) with a larger performance capacity without Avaya's prior consent and payment of an upgrade fee.

**Named User License (NU).** You may: (i) install and use each copy or Instance of the Software on a single Designated Processor or Server per authorized Named User (defined below); or (ii) install and use each copy or Instance of the Software on a Server so long as only authorized Named Users access and use the Software. "Named User," means a user or device that has been expressly authorized by Avaya to access and use the Software. At Avaya's sole discretion, a "Named User" may be, without limitation, designated by name, corporate function (e.g., webmaster or helpdesk), an e-mail or voice mail account in the name of a person or corporate function, or a directory entry in the administrative database utilized by the Software that permits one user to interface with the Software.

**Shrinkwrap License (SR).** You may install and use the Software in accordance with the terms and conditions of the applicable license agreements, such as "shrinkwrap" or "clickthrough" license accompanying or applicable to the Software ("Shrinkwrap License").

#### **Heritage Nortel Software**

"Heritage Nortel Software" means the software that was acquired by Avaya as part of its purchase of the Nortel Enterprise Solutions Business in December 2009. The Heritage Nortel Software is the software contained within the list of Heritage Nortel Products located at <https://support.avaya.com/LicenseInfo/> under the link "Heritage Nortel Products," or such successor site as designated by Avaya. For Heritage Nortel Software, Avaya grants Customer a license to use Heritage Nortel Software provided hereunder solely to the extent of the authorized activation or authorized usage level, solely for the purpose specified in the Documentation, and solely as embedded in, for execution on, or for communication with Avaya equipment. Charges for Heritage Nortel Software may be based on extent of activation or use authorized as specified in an order or invoice.

#### **Copyright**

Except where expressly stated otherwise, no use should be made of materials on this site, the Documentation, Software, Hosted Service, or hardware provided by Avaya. All content on this site, the documentation, Hosted Service, and the product provided by Avaya including the selection, arrangement and design of the content is owned either by Avaya or its licensors and is protected by copyright and other intellectual property laws including the sui generis rights relating to the protection of databases. You may not modify, copy, reproduce, republish, upload, post, transmit or distribute in any way any content, in whole or in part, including any code and software unless expressly authorized by Avaya. Unauthorized reproduction, transmission, dissemination, storage, and or use without the express written consent of Avaya can be a criminal, as well as a civil offense under the applicable law.

#### **Virtualization**

The following applies if the product is deployed on a virtual machine. Each product has its own ordering code and license types. Note that each Instance of a product must be separately licensed and ordered. For example, if the end user customer or Avaya Channel Partner would like to install two Instances of the same type of products, then two products of that type must be ordered.

#### **Third party components**

"Third Party Components" mean certain software programs or portions thereof included in the Software or Hosted Service may contain software (including open source software) distributed under third party agreements ("Third Party

Components"), which contain terms regarding the rights to use certain portions of the Software ("Third Party Terms"). As required, information regarding distributed Linux OS source code (for those products that have distributed Linux OS source code) and identifying the copyright holders of the Third Party Components and the Third Party Terms that apply is available in the products, Documentation or on Avaya's website at:

<https://support.avaya.com/Copyright>or such successor site as designated by Avaya. The open source software license terms provided as Third Party Terms are consistent with the license rights granted in these Software License Terms, and may contain additional rights benefiting You, such as modification and distribution of the open source software. The Third Party Terms shall take precedence over these Software License Terms, solely with respect to the applicable Third Party Components, to the extent that these Software License Terms impose greater restrictions on You than the applicable Third Party **Terms** 

#### **Service Provider**

THE FOLLOWING APPLIES TO AVAYA CHANNEL PARTNER'S HOSTING OF AVAYA PRODUCTS OR SERVICES. THE PRODUCT OR HOSTED SERVICE MAY USE THIRD PARTY COMPONENTS SUBJECT TO THIRD PARTY TERMS AND REQUIRE A SERVICE PROVIDER TO BE INDEPENDENTLY LICENSED DIRECTLY FROM THE THIRD PARTY SUPPLIER. AN AVAYA CHANNEL PARTNER'S HOSTING OF AVAYA PRODUCTS MUST BE AUTHORIZED IN WRITING BY AVAYA AND IF THOSE HOSTED PRODUCTS USE OR EMBED CERTAIN THIRD PARTY SOFTWARE, INCLUDING BUT NOT LIMITED TO MICROSOFT SOFTWARE OR CODECS, THE AVAYA CHANNEL PARTNER IS REQUIRED TO INDEPENDENTLY OBTAIN ANY APPLICABLE LICENSE AGREEMENTS, AT THE AVAYA CHANNEL PARTNER'S EXPENSE, DIRECTLY FROM THE APPLICABLE THIRD PARTY SUPPLIER.

WITH RESPECT TO CODECS, IF THE AVAYA CHANNEL PARTNER IS HOSTING ANY PRODUCTS THAT USE OR EMBED THE G.729 CODEC, H.264 CODEC, OR H.265 CODEC, THE AVAYA CHANNEL PARTNER ACKNOWLEDGES AND AGREES THE AVAYA CHANNEL PARTNER IS RESPONSIBLE FOR ANY AND ALL RELATED FEES AND/OR ROYALTIES. THE G.729 CODEC IS LICENSED BY SIPRO LAB TELECOM INC. SEE [WWW.SIPRO.COM/CONTACT.HTML.](WWW.SIPRO.COM/CONTACT.HTML) THE H.264 (AVC) CODEC IS LICENSED UNDER THE AVC PATENT PORTFOLIO LICENSE FOR THE PERSONAL USE OF A CONSUMER OR OTHER USES IN WHICH IT DOES NOT RECEIVE REMUNERATION TO: (I) ENCODE VIDEO IN COMPLIANCE WITH THE AVC STANDARD ("AVC VIDEO") AND/OR (II) DECODE AVC VIDEO THAT WAS ENCODED BY A CONSUMER ENGAGED IN A PERSONAL ACTIVITY AND/OR WAS OBTAINED FROM A VIDEO PROVIDER LICENSED TO PROVIDE AVC VIDEO. NO LICENSE IS GRANTED OR SHALL BE IMPLIED FOR ANY OTHER USE. ADDITIONAL INFORMATION FOR H.264 (AVC) AND H.265 (HEVC) CODECS MAY BE OBTAINED FROM MPEG LA, L.L.C. SEE [HTTP://WWW.MPEGLA.COM.](HTTP://WWW.MPEGLA.COM)

#### **Compliance with Laws**

You acknowledge and agree that it is Your responsibility for complying with any applicable laws and regulations, including, but not limited to laws and regulations related to call recording, data privacy, intellectual property, trade secret, fraud, and music performance rights, in the country or territory where the Avaya product is used.

#### **Preventing Toll Fraud**

"Toll Fraud" is the unauthorized use of your telecommunications system by an unauthorized party (for example, a person who is not a corporate employee, agent, subcontractor, or is not working on your company's behalf). Be aware that there can be a risk of Toll Fraud associated with your system and that, if Toll Fraud occurs, it can result in substantial additional charges for your telecommunications services.

#### **Avaya Toll Fraud intervention**

If You suspect that You are being victimized by Toll Fraud and You need technical assistance or support, call Technical Service Center Toll Fraud Intervention Hotline at +1-800-643-2353 for the United States and Canada. For additional support telephone numbers, see the Avaya Support website: [https://support.avaya.com,](http://support.avaya.com) or such successor site as designated by Avaya.

#### **Security Vulnerabilities**

Information about Avaya's security support policies can be found in the Security Policies and Support section of <https://support.avaya.com/security> Suspected Avaya product security vulnerabilities are handled per the Avaya Product Security Support Flow

[\(https://support.avaya.com/css/P8/documents/100161515](https://support.avaya.com/css/P8/documents/100161515)).

#### **Trademarks**

The trademarks, logos and service marks ("Marks") displayed in this site, the Documentation, Hosted Service(s), and product(s) provided by Avaya are the registered or unregistered Marks of Avaya, its affiliates, its licensors, its suppliers, or other third parties. Users are not permitted to use such Marks without prior written consent from Avaya or such third party which may own the Mark. Nothing contained in this site, the Documentation, Hosted Service(s) and product(s) should be construed as granting, by implication, estoppel, or otherwise, any license or right in and to the Marks without the express written permission of Avaya or the applicable third party.

Avaya is a registered trademark of Avaya Inc.

All non-Avaya trademarks are the property of their respective owners. Linux® is the registered trademark of Linus Torvalds in the U.S. and other countries.

#### **Downloading Documentation**

For the most current versions of Documentation, see the Avaya Support website: [https://support.avaya.com,](https://support.avaya.com) or such successor site as designated by Avaya.

#### **Contact Avaya Support**

See the Avaya Support website:<https://support.avaya.com> for product or Hosted Service notices and articles, or to report a problem with your Avaya product or Hosted Service. For a list of support telephone numbers and contact addresses, go to the Avaya Support website: <https://support.avaya.com> (or such successor site as designated by Avaya), scroll to the bottom of the page, and select Contact Avaya Support.

### **Contents**

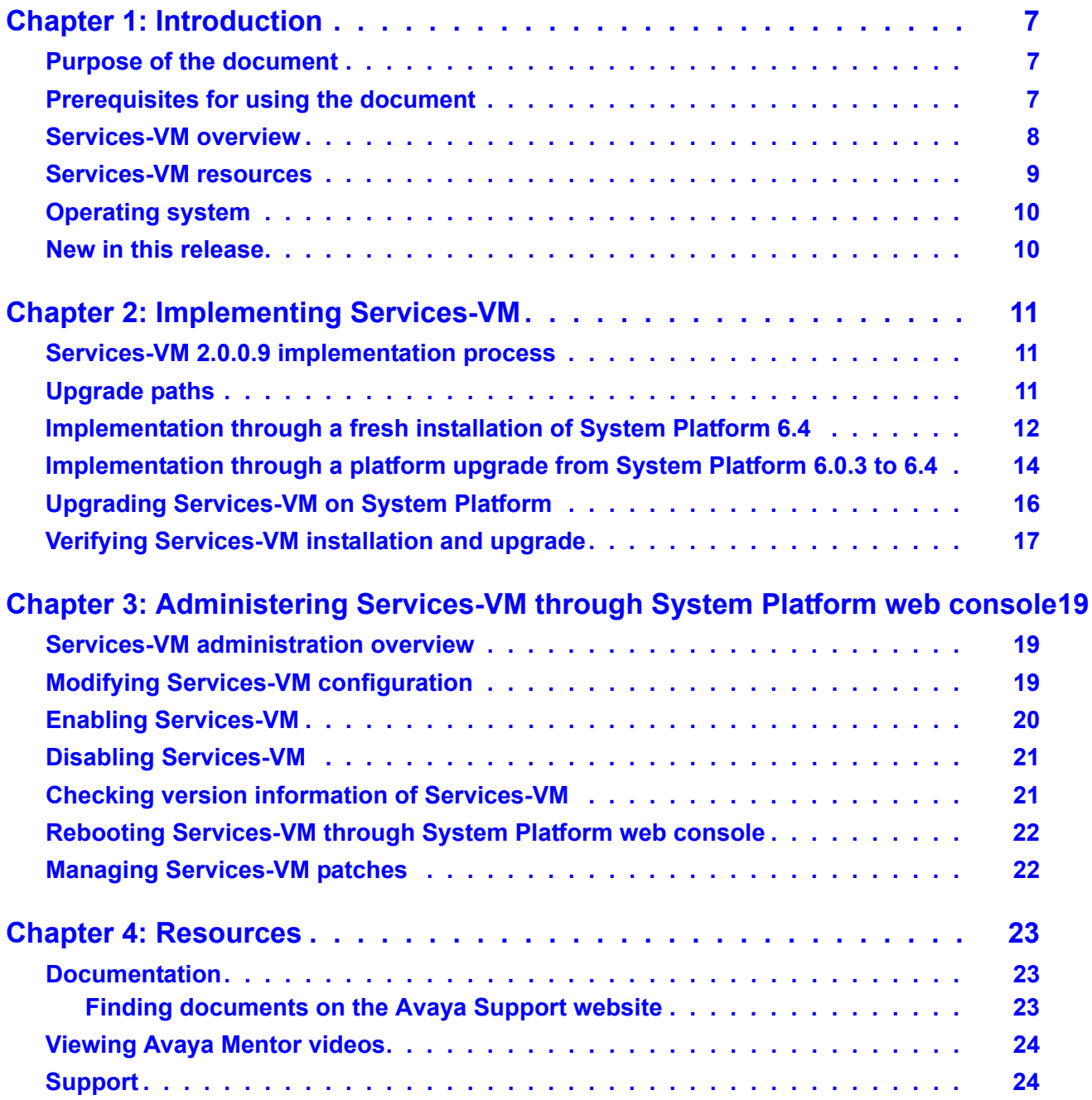

### **Contents**

# <span id="page-6-0"></span>**Chapter 1: Introduction**

# <span id="page-6-1"></span>**Purpose of the document**

This document provides information about Services-VM Release 2.0.0.9 for Avaya Aura® System Platform 6.4. The document covers:

- Implementation of Services-VM on Avaya Aura<sup>®</sup> System Platform
- Services-VM upgrade on System Platform
- Administration of Services-VM on System Platform

The scope of this document is limited to describing the implementation and administration of Services-VM. Although the document refers to System Platform and Secure Access Link (SAL) Gateway, the document is not a reference point for implementation and administration of System Platform and SAL Gateway. Always use the appropriate product documentation to obtain information about System Platform and SAL Gateway.

The screenshots used in the document are representative examples of the application user interface (UI) and might change in future releases of System Platform.

## <span id="page-6-2"></span>**Prerequisites for using the document**

You must be familiar with the System Platform web console as this document refers to the System Platform web console for administering Services-VM. For more information about the System Platform web console, see *Administering Avaya Aura*® *System Platform*.

Ensure that you have a valid user ID with the Administrator-level or Advanced Administrator-level permission to log on to the System Platform web console. To know about user roles and access restrictions, see *Administering Avaya Aura*® *System Platform*.

# <span id="page-7-0"></span>**Services-VM overview**

In Avaya Aura<sup>®</sup> System Platform 6.0 and earlier releases, SAL Gateway was a coresident software on the Console Domain (cdom). In System Platform 6.2 at later releases, an independent virtual machine, *Services Virtual Machine* (Services-VM), on System Platform hosts SAL Gateway. This deployment model eases upgrades of SAL Gateway on System Platform and provides users with faster access to the benefits from enhancements and maintenance releases.

Services-VM provides a platform to host tools and applications that provide the customer a better service experience. Services-VM is bundled with the installer of System Platform 6.2 and later. However, you can upgrade Services-VM independent of System Platform.

Services-VM 2.0.0.9 is an intermediate virtual machine that is bundled with System Platform 6.4. Unlike other releases of Services-VM, Release 2.0.0.9 does not contain a functional SAL Gateway. Its purpose is to facilitate subsequent upgrade to Services-VM 3.0 or later releases.

**Note:**

.

Services-VM is not a *solution template* and is separate from a solution template installed on System Platform. Services-VM is an independent domain on System Platform, similar to Console Domain. However, you must maintain Services-VM in the same way as a solution template

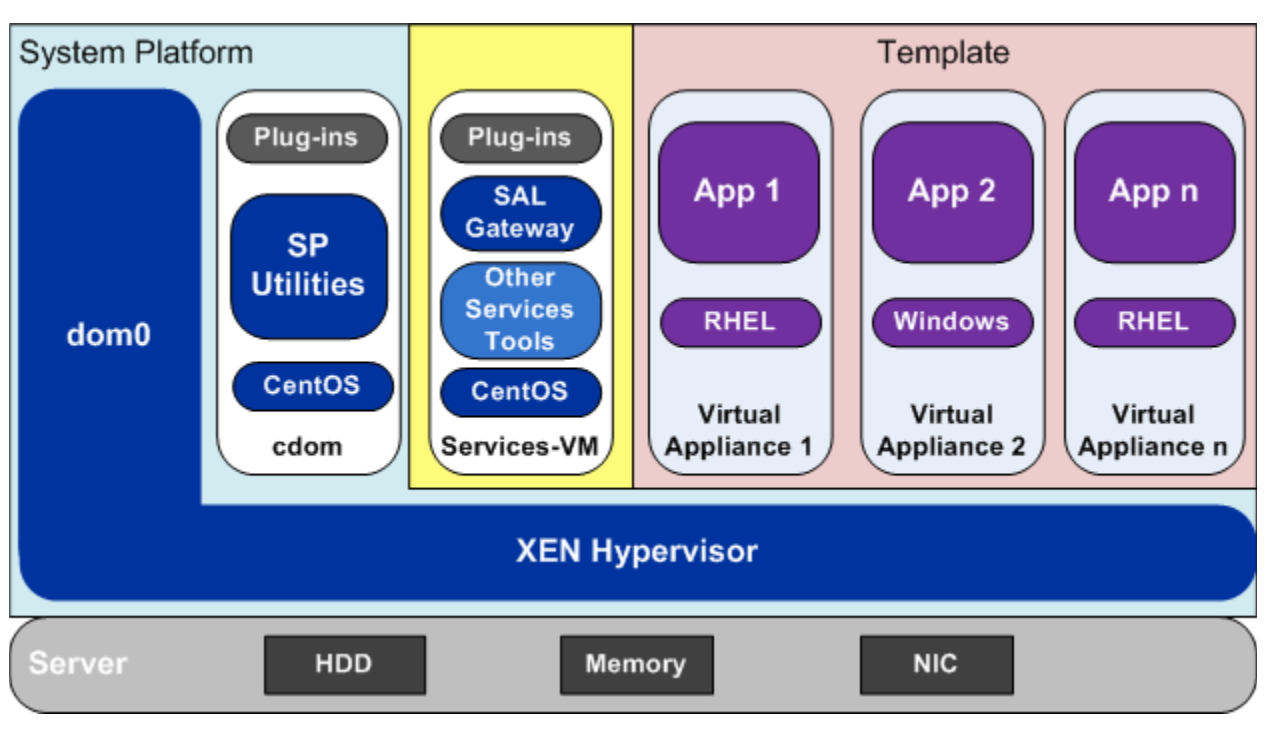

**Figure 1: Structure of Services-VM on System Platform\***

\* This diagram depicts the state after Services-VM is upgraded to Release 3.0 or later.

# <span id="page-8-0"></span>**Services-VM resources**

For this release of Services-VM, System Platform allocates the following resources to Services-VM. This section is for informational purposes only. The values are set by Avaya and are not user configurable.

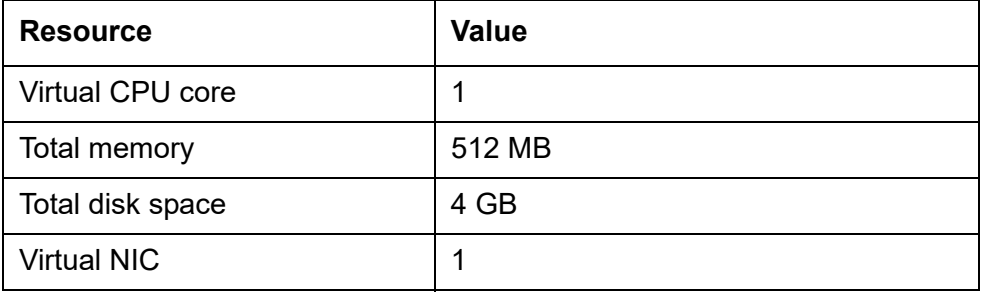

# <span id="page-9-0"></span>**Operating system**

In Services-VM Release 2.0.0.9, the operating system is CentOS Release 5.9.

## <span id="page-9-1"></span>**New in this release**

### **Intermediate virtual machine**

Services-VM Release 2.0.0.9 is an intermediate virtual machine that is bundled with System Platform 6.4. Unlike other releases of Services-VM, Release 2.0.0.9 does *NOT* contain a functional SAL Gateway. Its purpose is to facilitate subsequent upgrade to Services-VM 3.0 or later releases that have a functional SAL Gateway.

### **Local root access**

The user-provided password for the root user of System Platform is propagated to Services-VM. That is, the root password on Services-VM 2.0.0.9 is the same as that on System Platform.

The root password is preserved when you upgrade from Services-VM 2.0.0.9 to 3.0 or later.

# <span id="page-10-0"></span>**Chapter 2: Implementing Services-VM**

# <span id="page-10-1"></span>**Services-VM 2.0.0.9 implementation process**

Services-VM 2.0.0.9 is bundled with System Platform 6.4. A separate download is not available. Services-VM 2.0.0.9 is automatically implemented in the following scenarios:

- Fresh installation of System Platform 6.4
- $\bullet$  Platform upgrade of System Platform 6.0.3 to 6.4

After Services-VM 2.0.0.9 is implemented through any of the above scenarios, you must perform an immediate upgrade to Services-VM 3.0 to have a functional SAL Gateway.

**Note:**

After the first time implementation of Services-VM, you must maintain Services-VM similar to a solution template. If you already have Services-VM on System Platform, You can implement any later releases of Services-VM through the template upgrade process. For more information about upgrading the Services-VM version, see [Upgrading Services-VM on System Platform](#page-15-0) on [page 16.](#page-15-0)

# <span id="page-10-2"></span>**Upgrade paths**

If you already have System Platform installed in your environment, the following upgrade paths to Services-VM 2.0.0.9 and subsequently to Services-VM 3.0 are available:

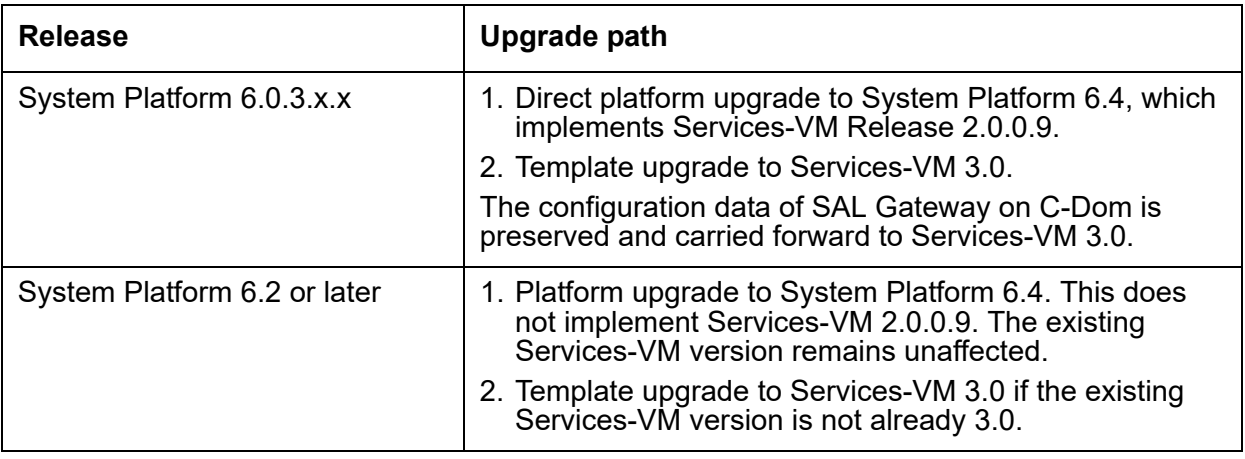

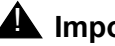

### **A** Important:

After you upgrade Services-VM to 3.0 on System Platform 6.4, you must complete the following:

- Apply a sanity patch to Services-VM immediately after you upgrade to Service-VM 3.0. You must apply the sanity patch, PLDS ID ADSSSPT0021, within 15 minutes after you upgrade Services-VM. For more information, see the sanity patch release notes at <https://downloads.avaya.com/css/P8/documents/101020834>. If you miss applying the sanity patch within the first 15 minutes, try to apply the patch again after 1 hour.
- After you install the sanity patch, apply Services-VM 3.0 Service Pack 1. For more information, see the Services-VM 3.0 Service Pack 1 Release Notes at [https://](https://downloads.avaya.com/css/P8/documents/101020834) [downloads.avaya.com/css/P8/documents/101017085.](https://downloads.avaya.com/css/P8/documents/101020834)

# <span id="page-11-0"></span>**Implementation through a fresh installation of System Platform 6.4**

When you perform a fresh installation of System Platform 6.4, the system implements Services-VM 2.0.0.9 as part of the installation process.

During the installation of System Platform 6.4, the installer prompts you for the Services-VM configuration parameters. See Figure 2.

**Figure 2: Services-VM configuration page during System Platform installation**

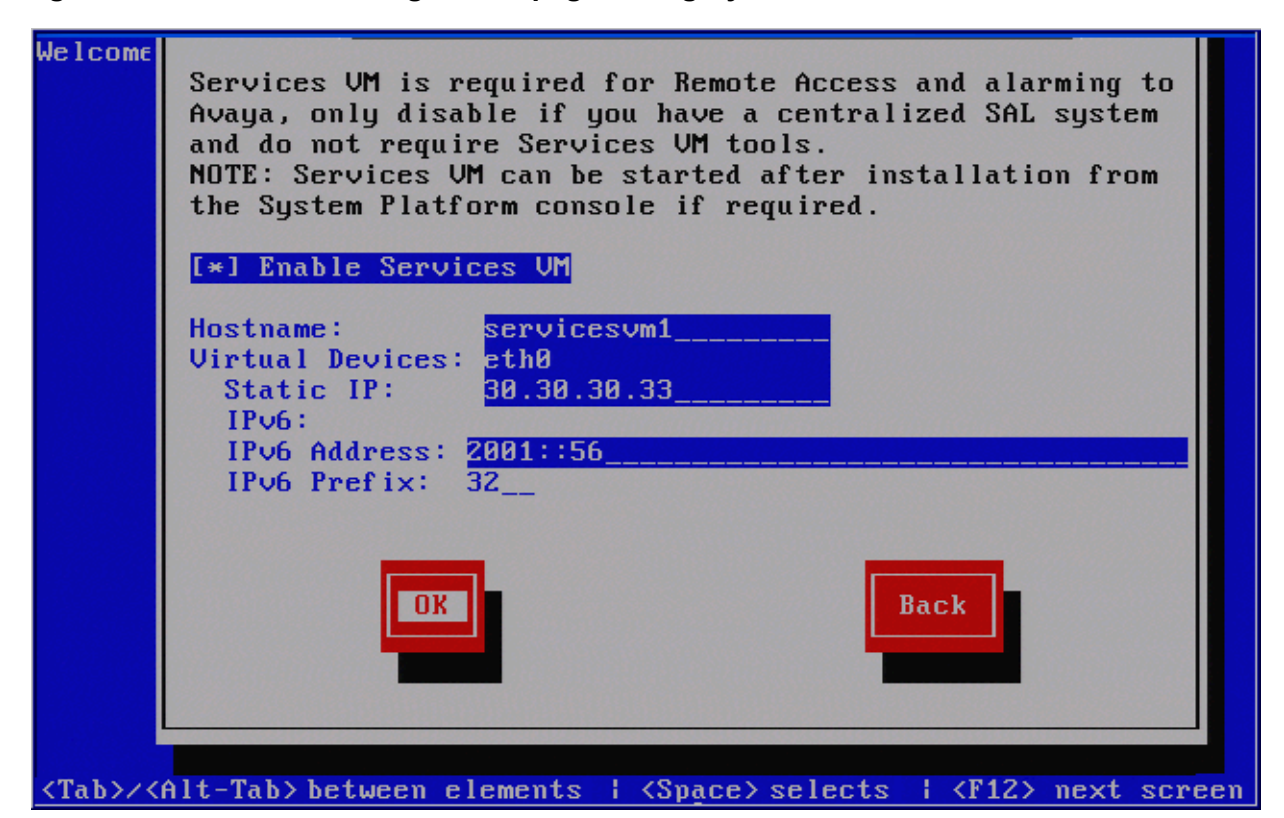

The installer prompts for the following Services-VM configuration parameters:

- **Enable Services VM:** Select this option to enable the use of Services-VM.
- **Hostname:** Provide a hostname for Services-VM.
- **Static IP**: Provide a static IPv4 address for Services-VM. This field is always mandatory.
- **IPv6 Address** and **IPv6 Prefix**: Provide an IPv6 address and prefix respectively. These fields are optional, and you can leave the fields blank if you do not require IPv6. These fields are available if you select **Enable IPv6** in the previous screens during the System Platform installation.

For more information about installing System Platform, see *Installing and Configuring Avaya Aura® System Platform*.

**Note:**

Services-VM 2.0.0.9 does not have a functional SAL Gateway. To have a functional SAL Gateway, perform a template upgrade to Services-VM 3.0 or later. See [Upgrading Services-VM on System Platform](#page-15-0) on page 16.

# <span id="page-13-0"></span>**Implementation through a platform upgrade from System Platform 6.0.3 to 6.4**

Services-VM 2.0.0.9 gets implemented as part of the platform upgrade from System Platform version 6.0.3.x.x to version 6.4.

Services-VM 2.0.0.9 does not have a functional SAL Gateway. During the platform upgrade from System Platform version 6.0.3.x.x to version 6.4, the configuration data of existing SAL Gateway on C-Dom is backed up. After Services-VM 2.0.0.9 is implemented, you must perform an immediate upgrade to Services-VM 3.0 to have a functional SAL Gateway. The backed up configuration data of SAL Gateway is restored on Services-VM 3.0.

# **A** Important:

A platform upgrade from System Platform 6.0.3 to 6.4 terminates the SAL Gateway services running on C-Dom. The termination of the services causes termination of all established connections to SAL Gateway and results in alarms being missed.

### **A** Important:

Before proceeding with a platform upgrade to version 6.4 from version 6.0.3.x.x, you must read the instructions in "Reassigning Cdom and Services VM IP addresses," in "Prerequisites for System Platform upgrades" of *Upgrading Avaya Aura System Platform*. The instructions are important for ensuring a communication restoration between Avaya Data Center and SAL Gateway after Services-VM is upgraded to 3.0 or later. You can re-assign the shared Console Domain and SAL Gateway IP address to Services-VM and assign a new IP address to the Console Domain prior to the upgrade. When you assign the former Console Domain IP address to Services-VM, the managed devices do not need re-administration because SAL Gateway will have the same IP address after the upgrade.

### **Note:**

For a platform upgrade from System Platform  $6.0.3.x.x$  to  $6.4$ , you might require to install a service pack, patch, or both before running the upgrade process. Before proceeding with the platform upgrade, check the relevant release notes for the System Platform version and adhere to upgrade paths and instructions in the release notes for the version from which you are upgrading. See the release notes for System Platform 6.4 on the Avaya Support website at [http://](http://support.avaya.com) [support.avaya.com](http://support.avaya.com).

During the platform upgrade, the System Platform web console displays a web page where you must provide the Services-VM configuration parameters. See Figure 3.

| ▼ Virtual Machine Management  | <b>Server Management</b>                                                     |                          |                       |                        |
|-------------------------------|------------------------------------------------------------------------------|--------------------------|-----------------------|------------------------|
| - Server Management           | Platform Upgrade                                                             |                          |                       |                        |
| <b>Patch Management</b>       |                                                                              |                          |                       |                        |
| Platform Upgrade              | <b>Domain</b>                                                                | <b>Product Id</b>        | <b>Product Vendor</b> | <b>Product Version</b> |
| Log Viewer                    | Current Console Domain<br>Current Domain-0                                   | <b>VSP</b><br><b>VSP</b> | Avava<br>Avava        | 6.0.3.9.3<br>6.0.3.9.3 |
| Date / Time Configuration     | New Console Domain                                                           | udom                     | Avava Inc.            | 6.4.0.0.14001          |
| Logging Configuration         | New Domain-0                                                                 | Domain-0                 | Avaya Inc.            | 6.4.0.0.14001          |
| System Configuration          | New Services Domain                                                          | Services VM              | Avava Inc.            | 2.0.0.9.15             |
| Network Configuration         |                                                                              |                          |                       |                        |
| Static Route Configuration    |                                                                              |                          |                       |                        |
| <b>Ethernet Configuration</b> | <b>System Properties:</b>                                                    |                          |                       |                        |
| Alarm Configuration.          | Enable Services VM                                                           |                          |                       |                        |
| Certificate Management        | Services VM Hostname                                                         |                          |                       |                        |
| License Management            |                                                                              |                          |                       |                        |
| SAL Gateway Management        | Preferred IP address Type (for applications like SAL Gateway)<br>$IPv4 \vee$ |                          |                       |                        |
| Failover                      | Services VM IPv4 Address                                                     |                          |                       |                        |
| Performance Statistics        |                                                                              |                          |                       |                        |
| Eject CD / DVD                | Services VM IPv6 Address                                                     |                          |                       |                        |
| File Manager                  |                                                                              |                          |                       |                        |
| Security Configuration        | Upgrade<br>Cancel                                                            |                          |                       |                        |
| <b>Backup / Restore</b>       |                                                                              |                          |                       |                        |

**Figure 3: Platform Upgrade page**

You must set up the following Services-VM configuration parameters:

- **Enable Services VM:** Select this option to enable the use of Services-VM.
- **.** Services VM Hostname: Provide a hostname for Services-VM.
- **Preferred IP address Type**: Select the IP address type as **IPv4** or **IPv6**. The system uses the selected address type to configure the applications that run on Services-VM.
- **Services VM IPv4 Address**: Enter an IPv4 address for Services-VM in this field. This field is always mandatory even if the preferred IP address type is IPv6.
- **Services VM IPv6 Address**: Enter an IPv6 address for Services-VM in this field. This field is mandatory only if you have selected the **Preferred IP address Type** value as **IPv6**.

For more information about platform upgrade, see *Upgrading Avaya Aura System Platform*.

**Note:**

When you upgrade from System Platform 6.0.3 to 6.4, the implemented Services-VM 2.0.0.9 does not have a functional SAL Gateway. To have a functional SAL Gateway, perform a template upgrade to Services-VM 3.0 or later. See [Upgrading Services-VM on System Platform](#page-15-0) on page 16.

# <span id="page-15-0"></span>**Upgrading Services-VM on System Platform**

After Services-VM 2.0.0.9 is implemented for the first time as part of fresh installation or upgrade to System Platform 6.4, you must maintain Services-VM similar to a solution template. Services-VM follows the same methodology for the announcement, distribution, and installation like a solution template. You must apply the Services-VM upgrades only through the System Platform web console similar to other solution templates on System Platform.

Use this procedure to upgrade Services-VM 2.0.0.9 to 3.0. This section mainly describes the steps that you need to do differently for Services-VM from a template upgrade. For more information about upgrading a solution template, see *Upgrading Avaya Aura System Platform.*

### **Procedure**

- 1. Log on to the System Platform web console as an administrator.
- 2. In the left navigation pane, click **Virtual Machine Management** > **Templates**.

The Search Local and Remote Template page displays the Services-VM version installed on System Platform.

- 3. Click **Upgrade** that is next to the installed Services-VM version.
- 4. Select the template for Service-VM upgrade by following the same steps as you do to search and select a template for upgrade in System Platform.

The Template Details page displays the version and additional information for the current and the new template for Services-VM.

5. If not selected already, select the check box next to the **Normal** configuration, and click **Install**.

The Template Network Configuration page displays the general network settings for Services-VM.

6. Click **Save**.

The Template Details page displays the default settings for Services-VM.

- 7. If required, modify the default settings.
- 8. Click **Install**.

At this stage, the upgrade process starts and the Template Installation page displays the progress of the upgrade process.

**Note:**

The first task in the process, downloading the disk image for Services-VM, might take varied amount of time to complete depending on the location of the server from which the template is downloaded and the network quality such as bandwidth. The rest of the tasks take approximately 20 minutes to complete.

9. Log on to the System Platform web console to check the progress of the upgrade process.

After the completion of the upgrade tasks, the Template Installation page displays two buttons, **Commit Installation** and **Rollback Installation**.

- 10. Verify the upgrade and do one of the following:
	- **.** Click **Commit Installation** to commit the newly upgraded Services-VM.
	- **.** Click **Rollback Installation** to cancel the upgrade process and go back to the previous version of Services-VM.

### $\triangle$  Important:

If you do not log on to the web console within 4 hours (240 minutes) from the completion of the upgrade tasks and commit the upgrade process, the system cancels the upgrade process and automatically rolls back to the previous version of Services-VM.

### **Note:**

For information on post-upgrade verifications, see Verifying Services-VM [installation and upgrade](#page-16-0) on page 17.

### **Next steps**

On System Platform 6.4, complete the following crucial steps:

- Apply a sanity patch to Services-VM immediately after you upgrade to Service-VM 3.0. You must apply the sanity patch, PLDS ID ADSSSPT0021, within 15 minutes after you upgrade Services-VM. For more information, see the sanity patch release notes at [https://downloads.avaya.com/css/P8/documents/101020834.](https://downloads.avaya.com/css/P8/documents/101020834) If you miss applying the sanity patch within the first 15 minutes, try to apply the patch again after 1 hour.
- $\bullet$  After you install the sanity patch, apply Services-VM 3.0 Service Pack 1. For more information, see the Services-VM 3.0 Service Pack 1 Release Notes at [https://](https://downloads.avaya.com/css/P8/documents/101017085) [downloads.avaya.com/css/P8/documents/101017085.](https://downloads.avaya.com/css/P8/documents/101017085)

# <span id="page-16-0"></span>**Verifying Services-VM installation and upgrade**

After installing or upgrading Services-VM, you can perform the following steps to verify whether the system is functional.

### **Procedure**

- 1. On the System Platform web console, click **Virtual Machine Management** > **Manage**.
- 2. On the Virtual Machine List page, verify the following:
- $\bullet$  Verify that services\_vm is displayed in the list of virtual machines.
- **.** Verify that the state for services\_vm is **Running**.

# <span id="page-18-0"></span>**Chapter 3: Administering Services-VM through System Platform web console**

# <span id="page-18-1"></span>**Services-VM administration overview**

You can administer Services-VM like a solution template by accessing the System Platform web console. Some of the activities that you can perform include:

- Viewing and updating network configuration information of Services-VM.
- **•** Enabling or disabling Services-VM.
- Checking the status of Services-VM.
- Managing patches for Services-VM.
- Rebooting Services-VM.

# <span id="page-18-2"></span>**Modifying Services-VM configuration**

Using the System Platform web console, you can modify the network configuration of Services-VM.

## $\triangle$  **CAUTION:**

Do not enable or disable Services-VM while making changes to any network settings on the Network Configuration page. First save the network configuration changes, and then navigate back to the Network Configuration page to enable or disable Services-VM.

### **Procedure**

- 1. Log on to the System Platform web console as an administrator.
- 2. On the System Platform web console, click **Server Management** > **Network Configuration**.
- 3. On the Network Configuration page, navigate to the **Solution Template ServicesVM** section, which displays the configuration parameters for Services-VM.

**Figure 4: Network Configuration page - the Solution Template - ServicesVM section**

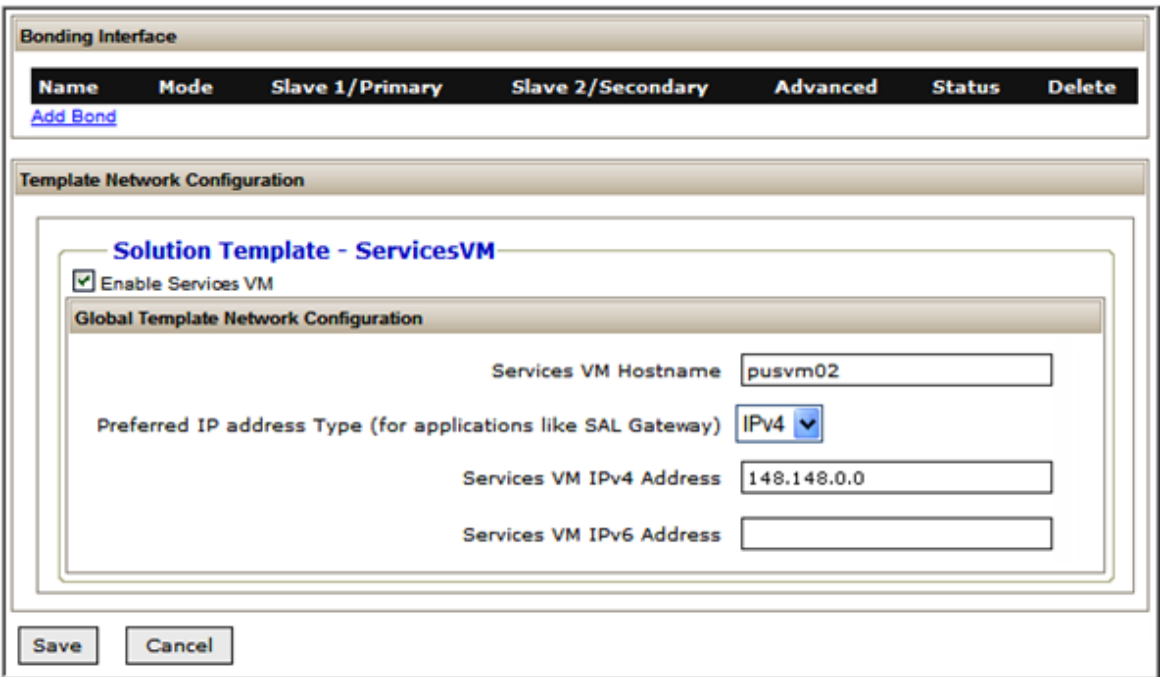

- 4. As required, make changes to the following fields to modify the network configuration:
	- $\bullet$  Services VM Hostname
	- **•** Preferred IP address Type
	- **.** Services VM IPv4 Address (Mandatory)
	- **.** Services VM IPv6 Address (If Preferred IP address Type is IPv6, then mandatory)
- 5. Click **Save**.

#### **Note:**

For information about other fields on the Network Configuration page, see *Administering Avaya Aura System Platform*.

# <span id="page-19-0"></span>**Enabling Services-VM**

If you did not enable Services-VM during a platform upgrade or a fresh installation of System Platform, you can enable Services-VM using the System Platform web console.

### **Procedure**

1. Log on to the System Platform web console as an administrator.

- 2. In the navigation pane, click **Server Management** > **Network Configuration**.
- 3. On the Network Configuration page, navigate to the **Solution Template ServicesVM** section, which displays the configuration parameters for Services-VM.
- 4. In the **Solution Template ServicesVM** section, select the **Enable Services VM** check box.

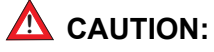

Do not change any network settings on the Network Configuration page while enabling or disabling Services-VM. First save the enabling or disabling action, and then navigate back to the Network Configuration page to make further changes.

5. Click **Save**.

# <span id="page-20-0"></span>**Disabling Services-VM**

Using the System Platform web console, you can disable Services-VM.

### **Procedure**

- 1. Log on to the System Platform web console as an administrator.
- 2. In the navigation pane, click **Server Management** > **Network Configuration**.
- 3. On the Network Configuration page, navigate to the **Solution Template ServicesVM** section, which displays the configuration parameters for Services-VM.
- 4. In the **Solution Template ServicesVM** section, clear the **Enable Services VM** check box.

## $\triangle$  **CAUTION:**

Do not change any network settings on the Network Configuration page while enabling or disabling Services-VM. First save the enabling or disabling action, and then navigate back to the Network Configuration page to make further changes.

5. Click **Save**.

# <span id="page-20-1"></span>**Checking version information of Services-VM**

Using this procedure, you can check the version information of Services-VM installed on System Platform.

### **Procedure**

- 1. Log on to the System Platform web console as an administrator.
- 2. In the navigation pane, click **Virtual Machine Management** > **Manage**.

The Virtual Machine List page displays a list of all virtual machines that are currently running on System Platform.

3. Click the version number displayed beside **services\_vm**.

The Detailed Version Information for domain page displays the version information for Services-VM, its operating system, and patches.

# <span id="page-21-0"></span>**Rebooting Services-VM through System Platform web console**

As part of troubleshooting activities, sometimes you might need to reboot Services-VM. Using this procedure, you can reboot Services-VM from the System Platform web console.

### **Procedure**

- 1. Log on to the System Platform web console as a user with the Advanced Administrator role.
- 2. In the navigation pane, click **Virtual Machine Management** > **Manage**.

The Virtual Machine List page displays a list of all the virtual machines that are currently running on System Platform.

- 3. On the Virtual Machine List page, click **services\_vm**.
- 4. On the Virtual Machine Detail page, click **Reboot**.

# <span id="page-21-1"></span>**Managing Services-VM patches**

### **A** Important:

Apply all service packs or patches for Services-VM through the System Platform web console only.

To install service packs and patches for Services-VM, follow the patch management procedures in *Administering Avaya Aura System Platform*.

# <span id="page-22-0"></span>**Chapter 4: Resources**

# <span id="page-22-1"></span>**Documentation**

Refer the following documents to obtain information about administering and using System Platform and SAL Gateway:

- **•** Installing and Configuring Avaya Aura<sup>®</sup> System Platform
- <sup>l</sup> *Administering Avaya Aura*® *System Platform*
- <sup>l</sup> *Upgrading Avaya Aura*® *System Platform*
- **.** Secure Access Link Gateway Implementation Guide
- <sup>l</sup> *Implementing and Administering Services-VM 3.0 on Avaya Aura® System Platform*

Always use the appropriate version of the document to obtain information about System Platform and SAL Gateway. You can download these documents from the Avaya Support website at [http://support.avaya.com.](http://support.avaya.com)

Also check the Avaya Support website for the latest updates and information before you install or upgrade Avaya products.

## <span id="page-22-2"></span>**Finding documents on the Avaya Support website**

Use this procedure to find product documentation on the Avaya Support website.

- 1. Use a browser to navigate to the Avaya Support website at [http://support.avaya.com/](http://support.avaya.com).
- 2. At the top of the screen, enter your user name and password, and click **Login**.
- 3. Put your cursor over **Support by Product**.
- 4. Click **Documents**.
- 5. In the **Enter your Product Here** search box, type the product name and then select the product from the drop-down list.
- 6. If there is more than one release, select the appropriate release number from the **Choose Release** drop-down list.
- 7. Use the **Content Type** filter on the left to select the type of document you are looking for, or click **Select All** to see a list of all available documents.

For example, if you are looking for user guides, select **User Guides** in the **Content Type**  filter. Only documents in the selected category will appear in the list of documents.

8. Click **Enter**.

# <span id="page-23-0"></span>**Viewing Avaya Mentor videos**

Avaya Mentor videos provide technical content on how to install, configure, and troubleshoot Avaya products.

Videos are available on the Avaya Support website, listed under the video document type, and on the Avaya-run channel on YouTube.

### **Procedure**

- $\bullet$  To find videos on the Avaya Support website, go to <http://support.avaya.com> and perform one of the following actions:
	- In **Search**, type Avaya Mentor Videos to see a list of the available videos.
	- In **Search**, type the product name. On the Search Results page, select **Video** in the **Content Type** column on the left.
- <sup>l</sup> [To find the Avaya Mentor videos on YouTube, go to](www.youtube.com/AvayaMentor) www.youtube.com/AvayaMentor and perform one of the following actions:
	- Enter a key word or key words in the **Search Channel** to search for a specific product or topic.
	- $-$  Scroll down Playlists, and click the name of a topic to see the available list of videos posted on the website.

#### **Note:**

Videos are not available for all products.

# <span id="page-23-1"></span>**Support**

Visit the Avaya Support website at<http://support.avaya.com>for the most up-to-date documentation, product notices, and knowledge articles. You can also search for notices, release notes, downloads, user guides, and resolutions to issues. Use the web service request system to create a service request. Chat with live agents to get answers to questions. If an issue requires additional expertise, agents can quickly connect you to a support team.